Муниципальное бюджетное учреждение «Централизованная библиотечная система Артинского городского округа»

### Методические рекомендации

**Алгоритм созданию сертификатов / дипломов участников с помощью сервиса Яндекс.Документы**

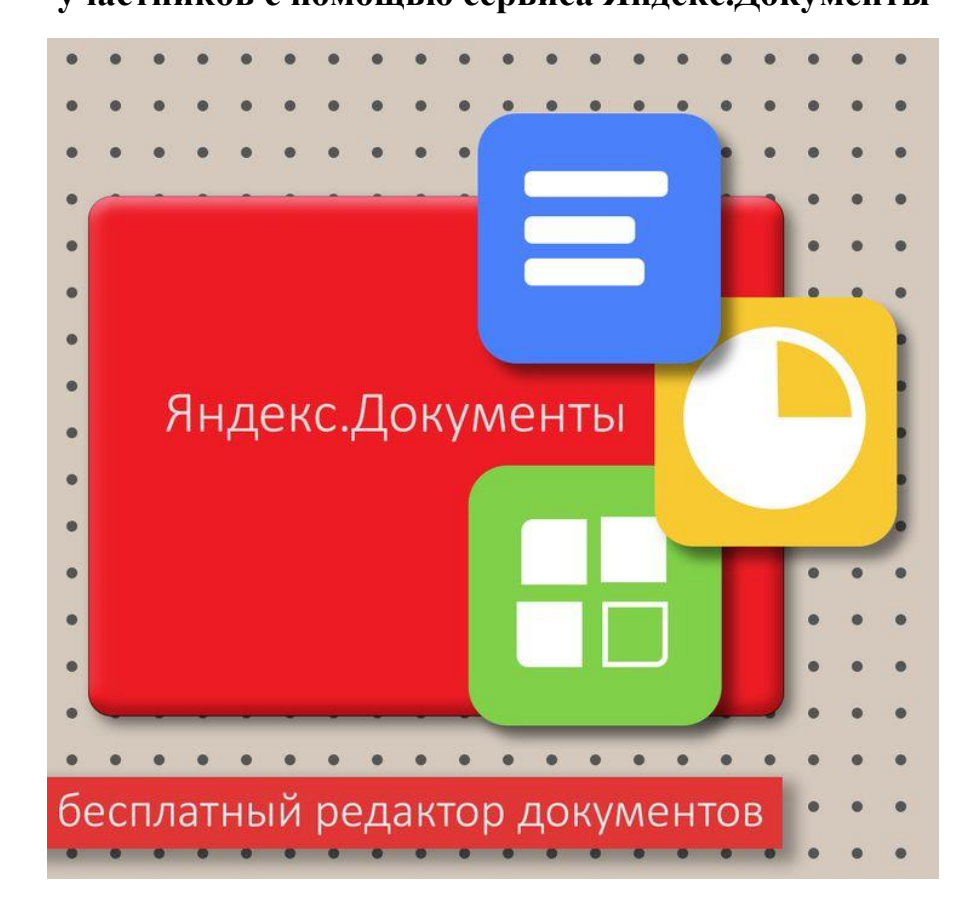

ББК 74.04 М 31

**М 31 Алгоритм созданию сертификатов / дипломов участников с помощью сервиса Яндекс.Документы.** Методические рекомендации для образовательных организаций – Арти: Муниципальное бюджетное учреждение «Централизованная библиотечная система Артинского городского округа», 2024 – 17 с.: ил.

Методические рекомендации «Алгоритм созданию сертификатов / дипломов участников с помощью сервиса Яндекс.Документы» включают информацию о регистрации Яндекс ID, знакомство с бесплатным редактором «Презентации» на примере создания сертификата участника викторины по сказке «Колобок».

Методические рекомендации адресованы учителям, воспитателям, библиотекарям, методистам, всем интересующимся данной темой.

 **©** МБУ «ЦБС АГО», 2024г.

# **Содержание**

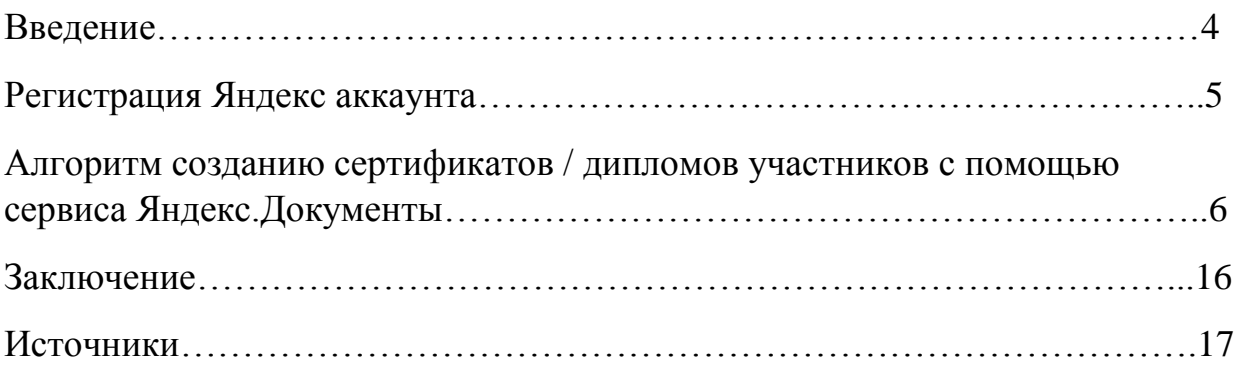

#### **Введение**

Яндекс.Документы — облачный сервис для работы с текстом, таблицами и презентациями. Файлы можно создавать и редактировать на любом компьютере или смартфоне, в дороге, дома и в офисе. Наряду с Почтой, Диском, Календарём и Телемостом Документы входят в набор сервисов Яндекс 360.

В Яндекс.Документах можно собрать презентацию довольно быстро. Это будет особенно просто сделать пользователям, знакомым с PowerPoint. Для слайдов заранее подготовлено 11 макетов и 12 тем оформления. Также есть выбор шрифтов и палитры.

Также через «Презентацию» легко сделать дипломы, сертификаты для награждения участников мероприятий.

Сервис предоставляется бесплатно и доступен онлайн, что позволяет работать над презентацией из любого места, где есть интернет. Интерфейс редактора Яндекс.Документов интуитивно понятен даже для новичков, что делает процесс создания презентаций легким и быстрым. Выполненная в Яндекс.Документах работа может быть легко экспортирована в различные форматы (например, PDF) для удобного распространения или показа.

#### **Регистрация Яндекс аккаунта**

Многие сервисы Яндекса доступны только после регистрации. Без аккаунта не получится воспользоваться Почтой, Диском и Яндекс.Документами.

**Яндекс ID —** это единый аккаунт для всех сервисов Яндекса, мобильных приложений и сайтов, которые поддерживают его авторизацию.

Если вы входили в Почту или регистрировались на других сервисах Яндекса, у вас уже есть ID. И можно использовать его для входа в Яндекс.Документы.

В случае, если аккаунт не зарегистрирован, нужно пройти регистрацию. Открываем главную страницу Яндекс [\(https://ya.ru/\)](https://ya.ru/) и нажимаем кнопку «Войти» в правом верхнем углу. Нажимаем «Создать ID», в выпадающем списке выбираем «Для себя». Далее вводим свои данные: номер телефона, ФИ, придумываем логин и пароль.

# **Алгоритм созданию сертификатов / дипломов участников с помощью сервиса Яндекс.Документы**

1. Заходим в Яндекс.Документы, выбираем графу «Презентации»

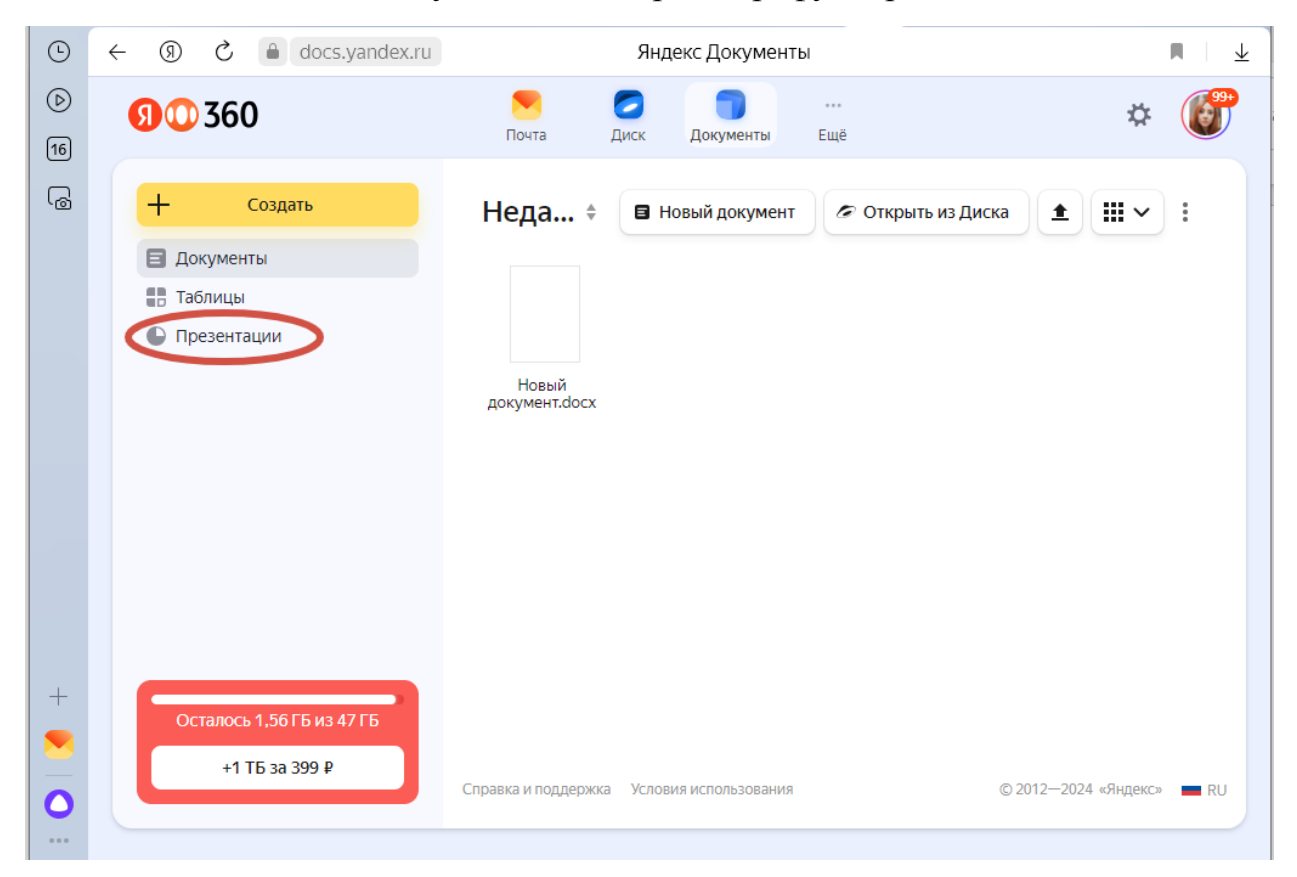

# 2. Выбираем «Новая презентация»

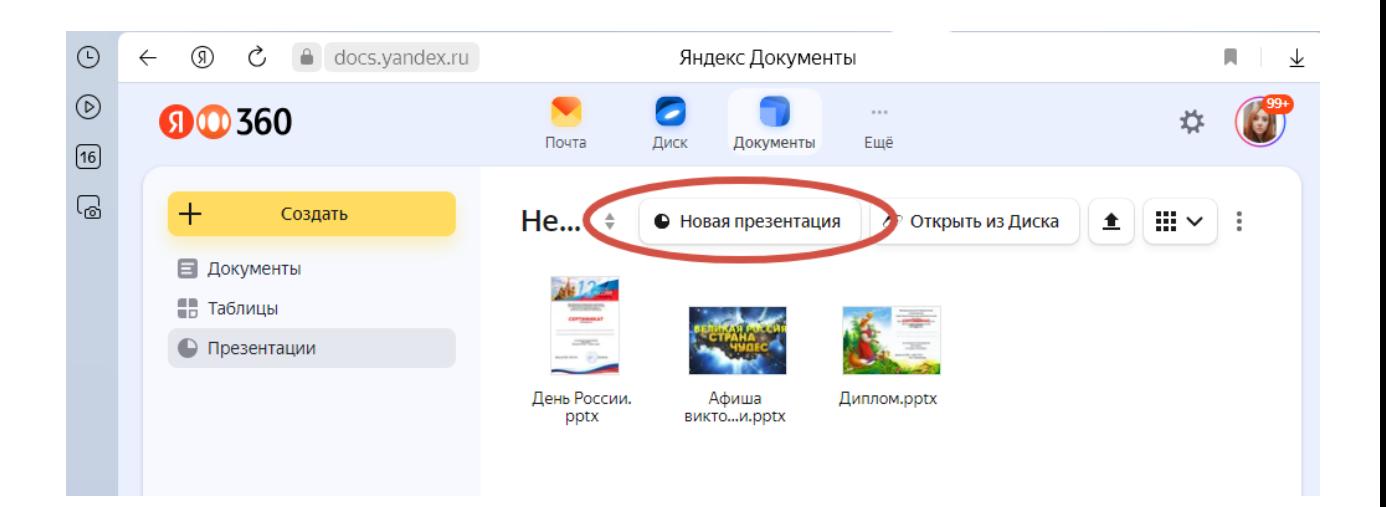

- Укажите название презентации  $\times$ Сертификат участника Создать
- 3. Указываем название файла, далее нажимаем «Создать»

4. Теперь необходимо изменить размер слайда, сделать его форматом А4. Нажимаем «Выбор размера слайда»

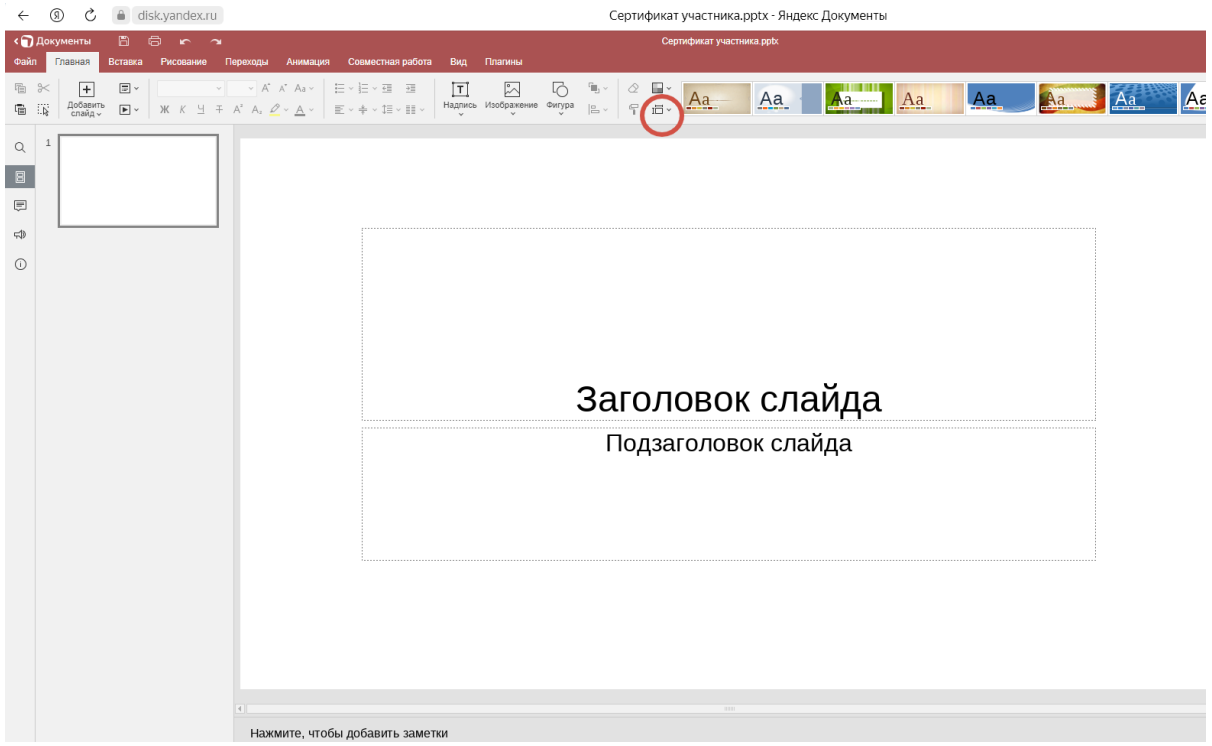

5. Далее «Дополнительные параметры»

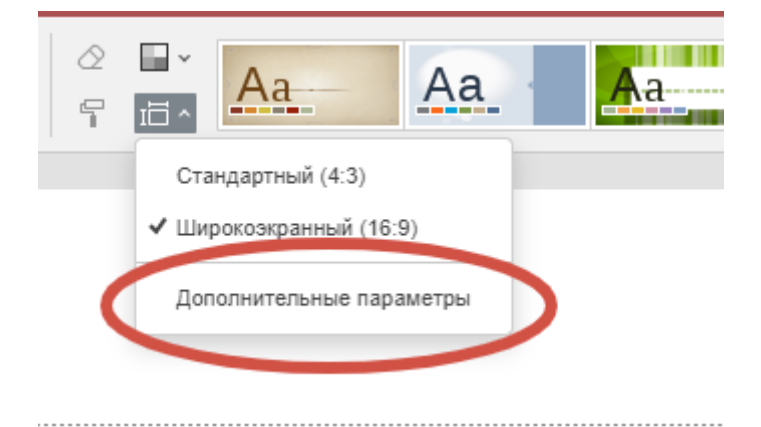

6. Далее «Размер слайда», выбираем А4 (210х297 мм), «Ориентация слайда» книжная / альбомная (на ваш выбор)

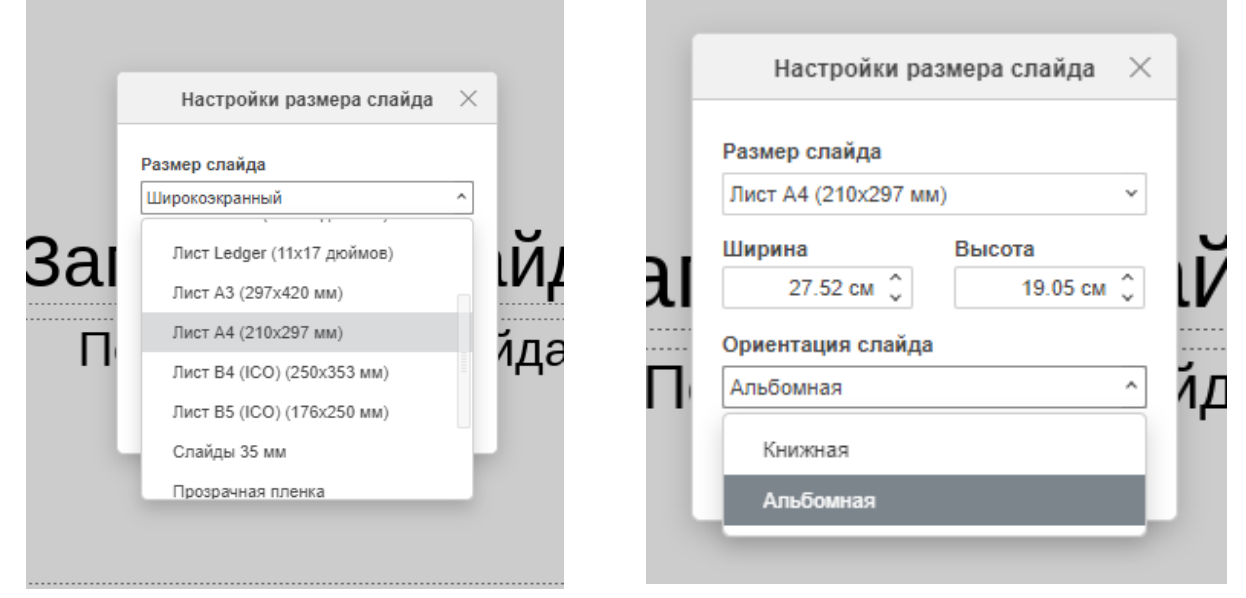

7. Вставляем подготовленный фон

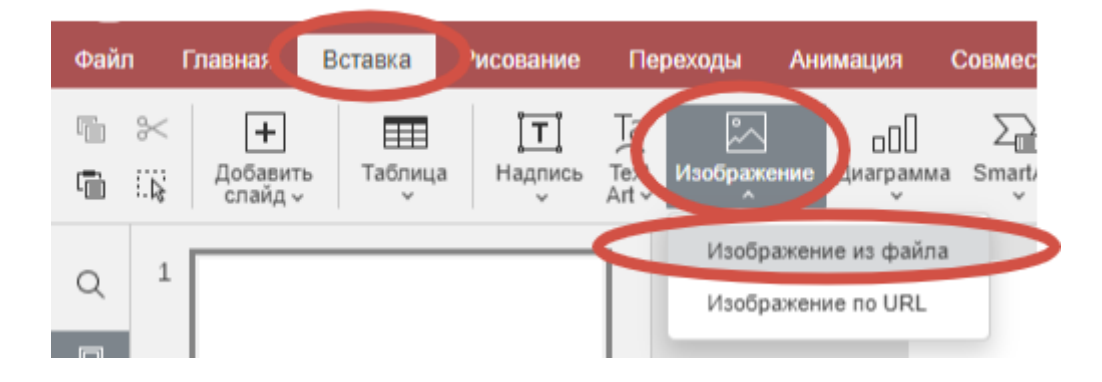

8. Подгоняем изображение под размер слайда

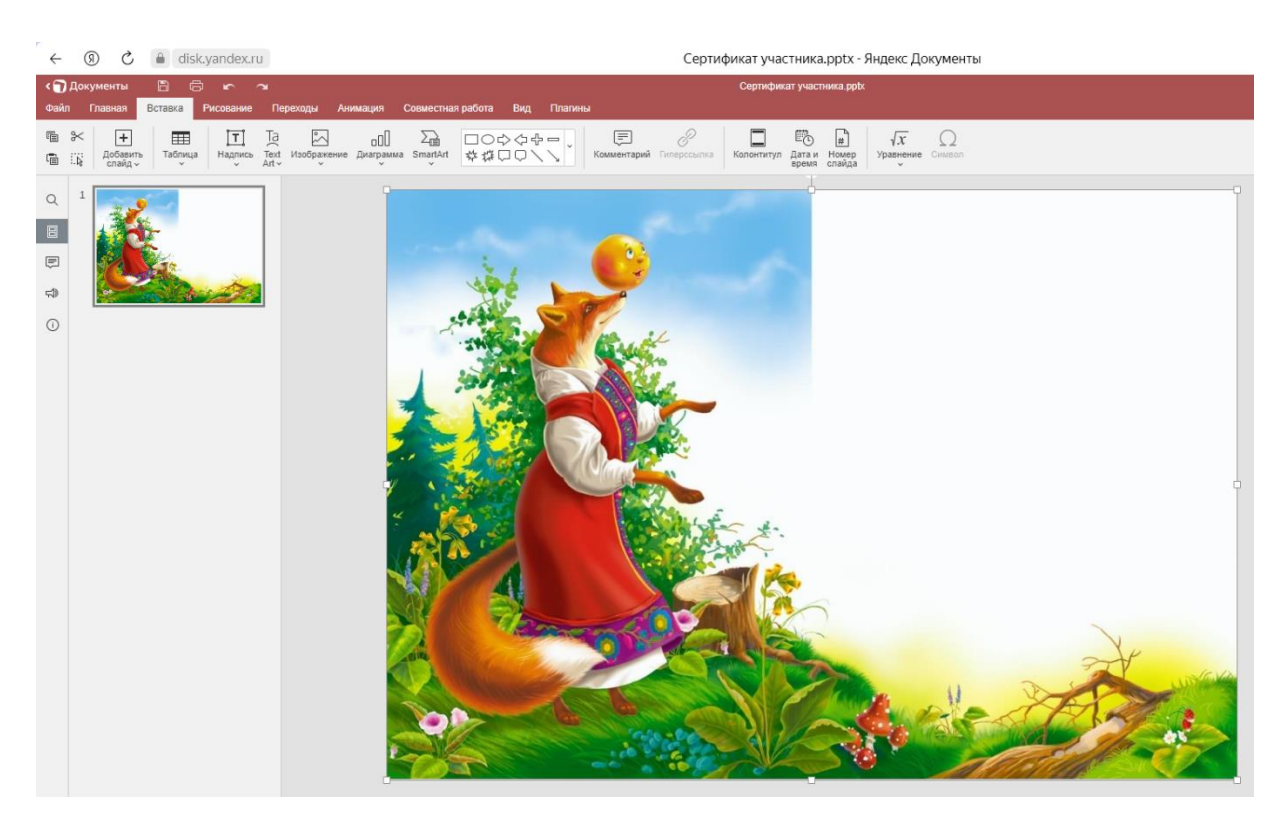

9. Добавляем необходимый текст: «Главная», «Надпись», далее рисуем рамку, в которой будет текст

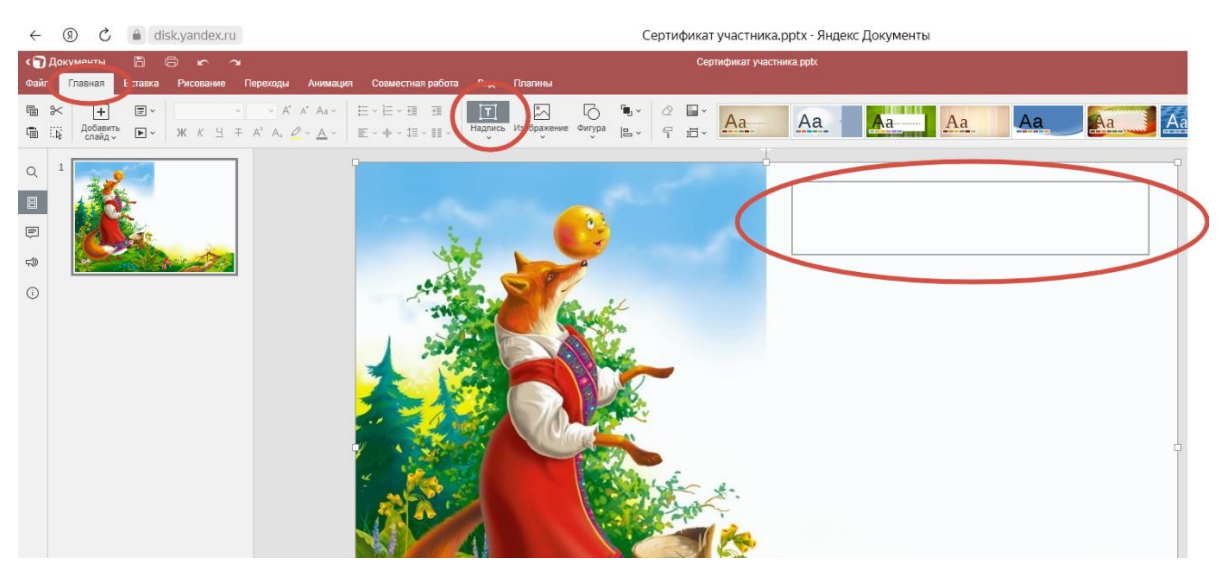

### 10.Набираем необходимый текст

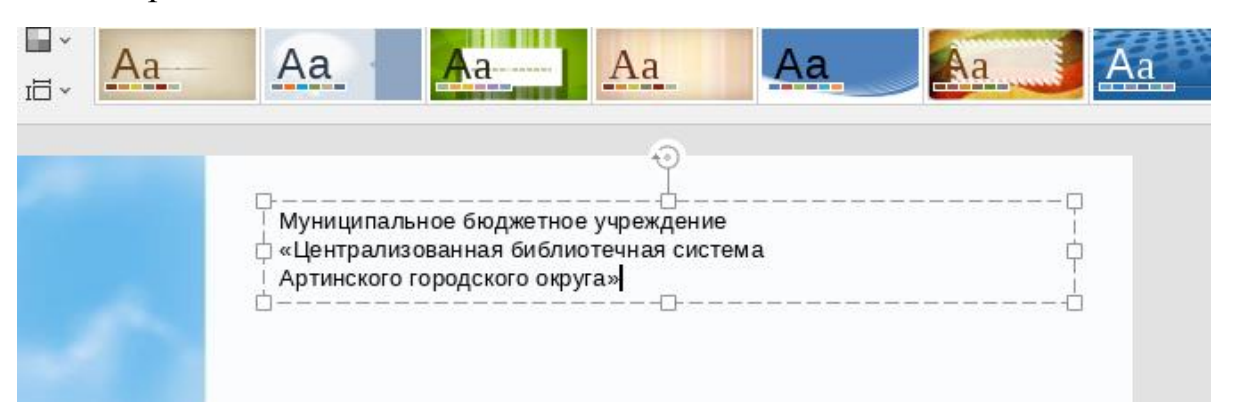

11. Выделив текст, можно изменить шрифт, размер шрифта, цвет, выравнять его.

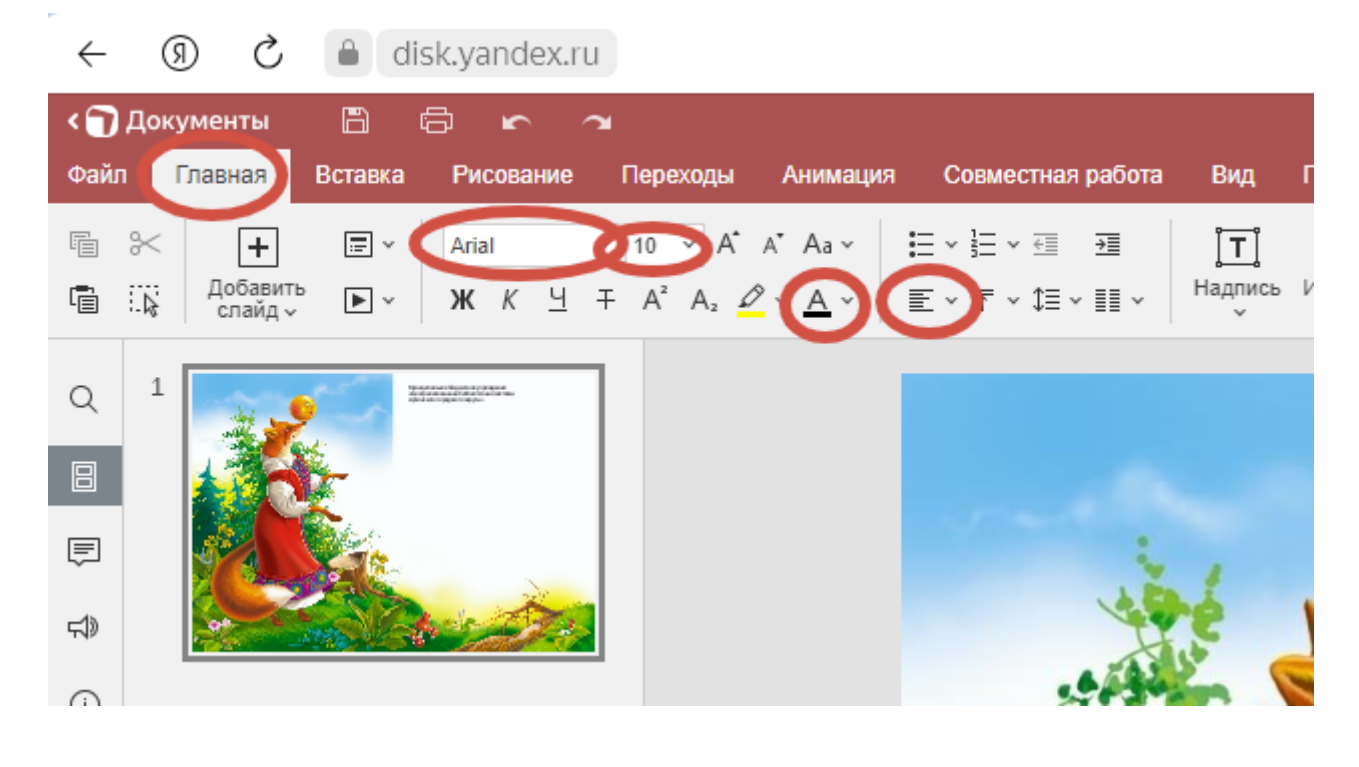

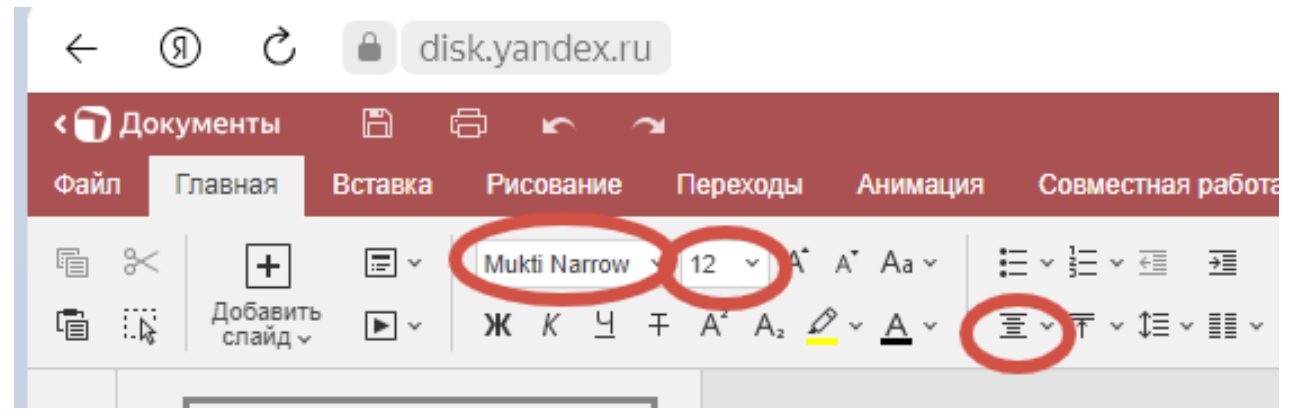

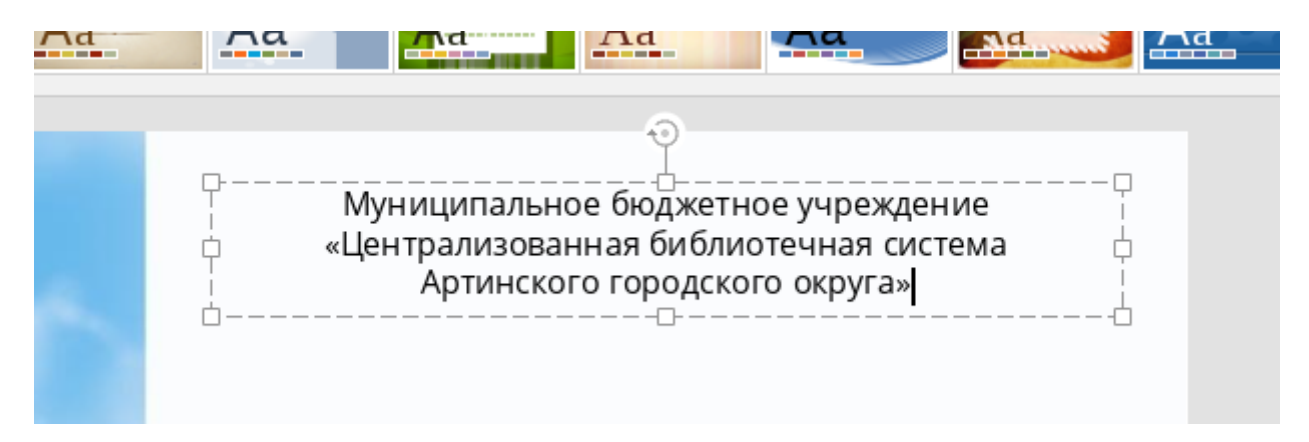

12. Таким же образом добавляем необходимые текстовые элементы. Каждая надпись добавляется отдельно. Размещаем в нужных местах.

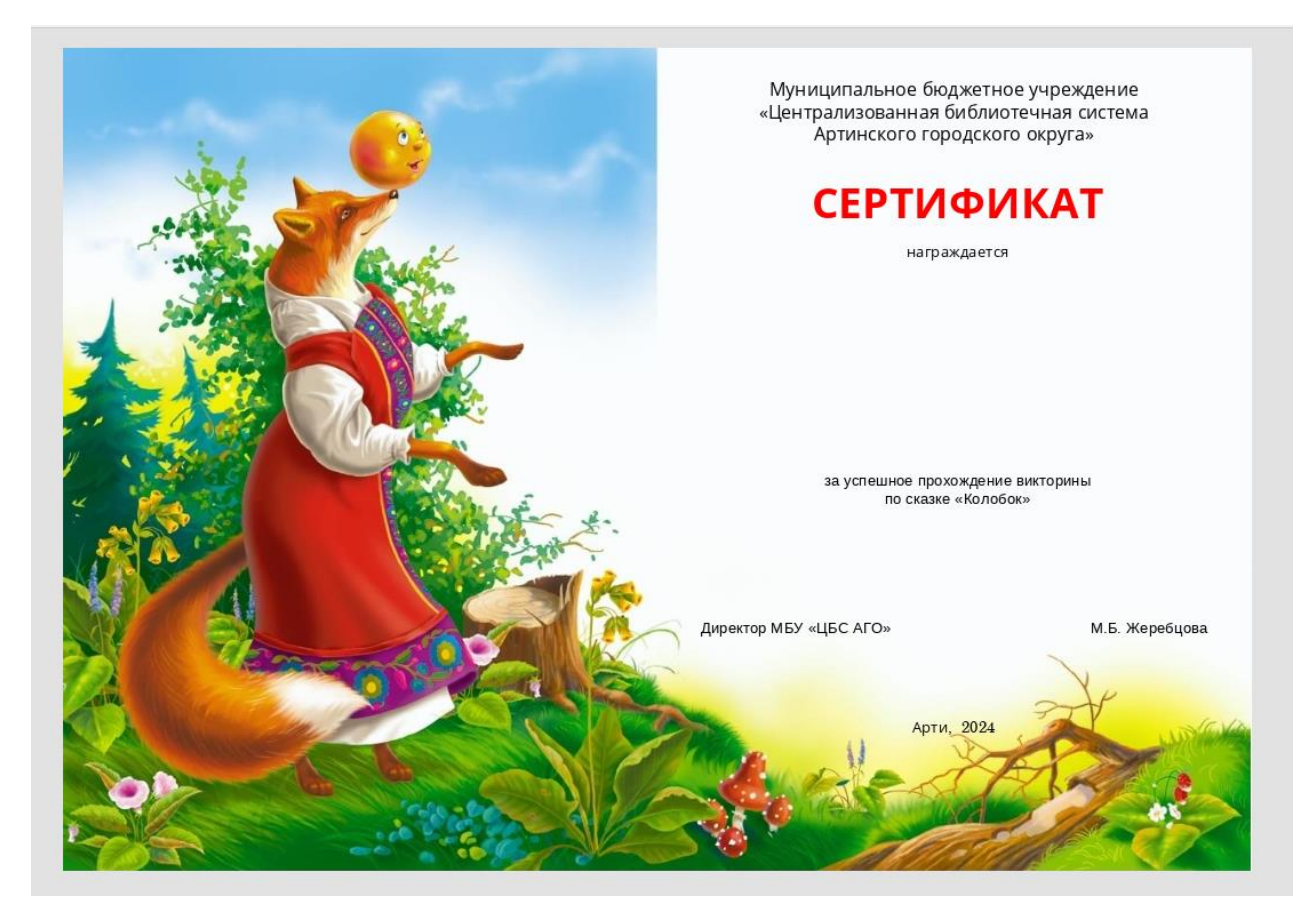

13.Можно добавить разлиновку для удобства заполнения личных данных.

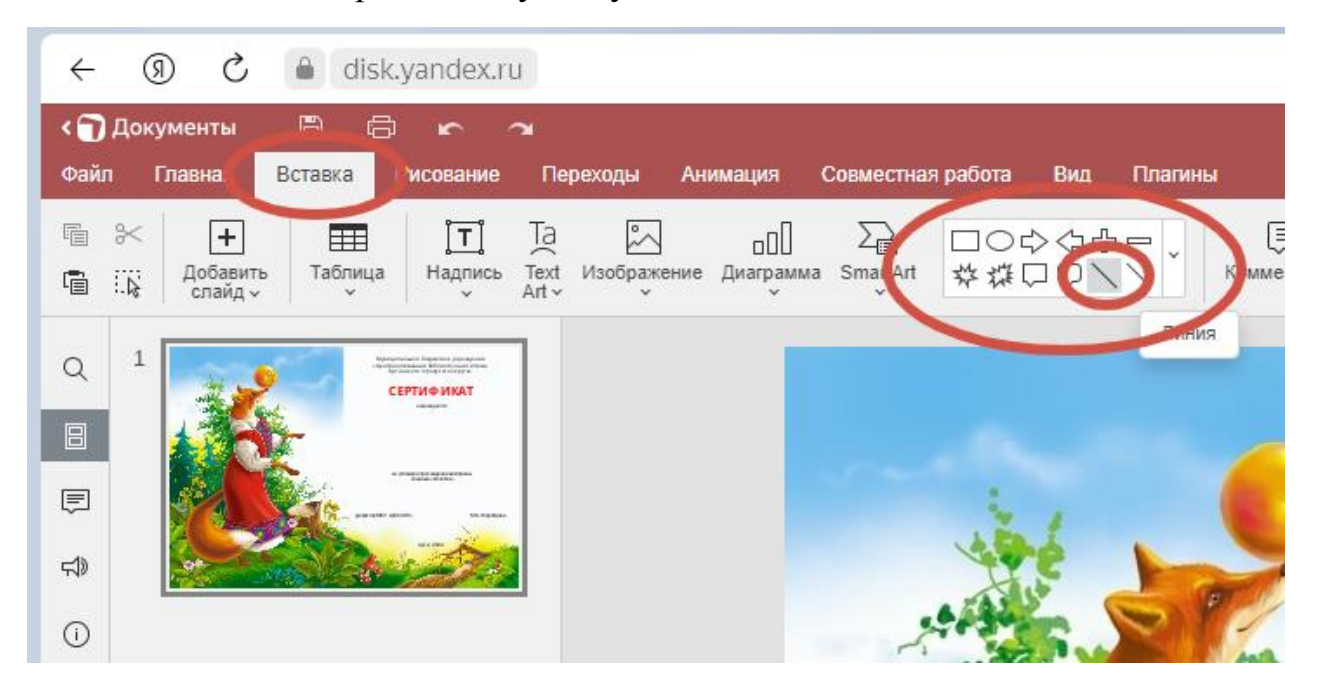

Цвет, тип и толщина фигуры меняется в окне справа:

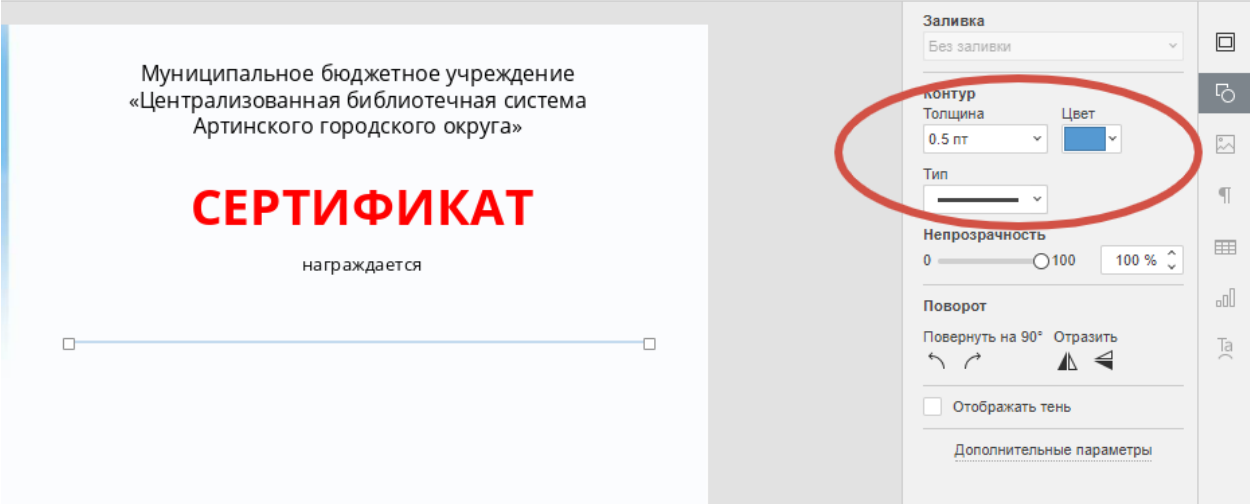

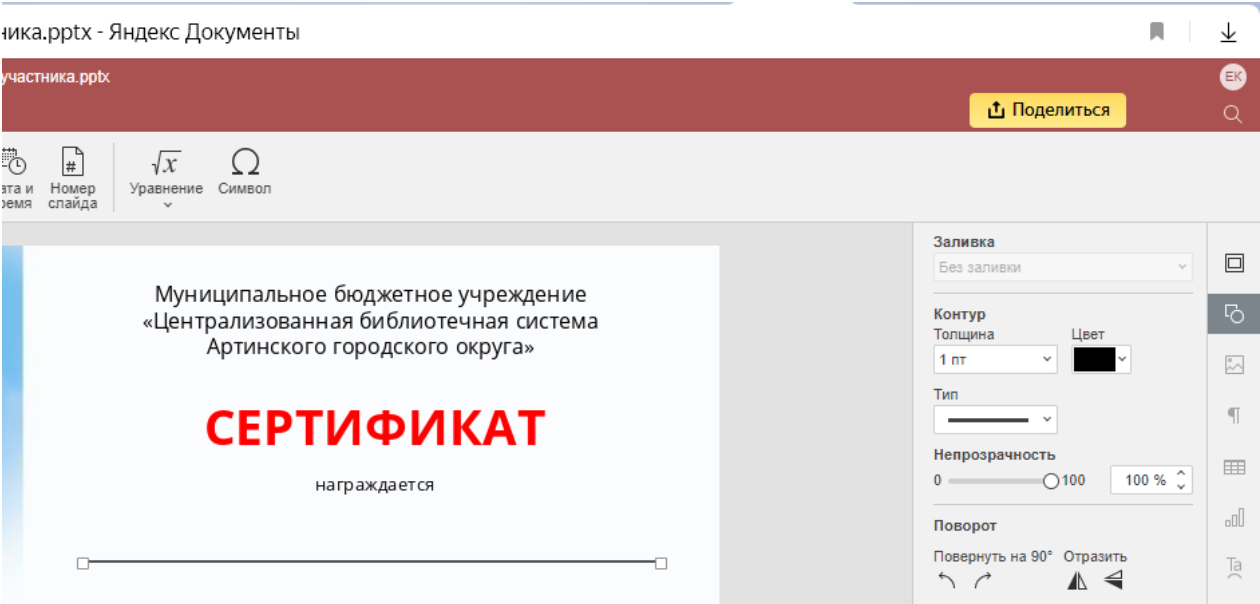

### 14.Получившуюся линию копируем и вставляем, регулируем положение

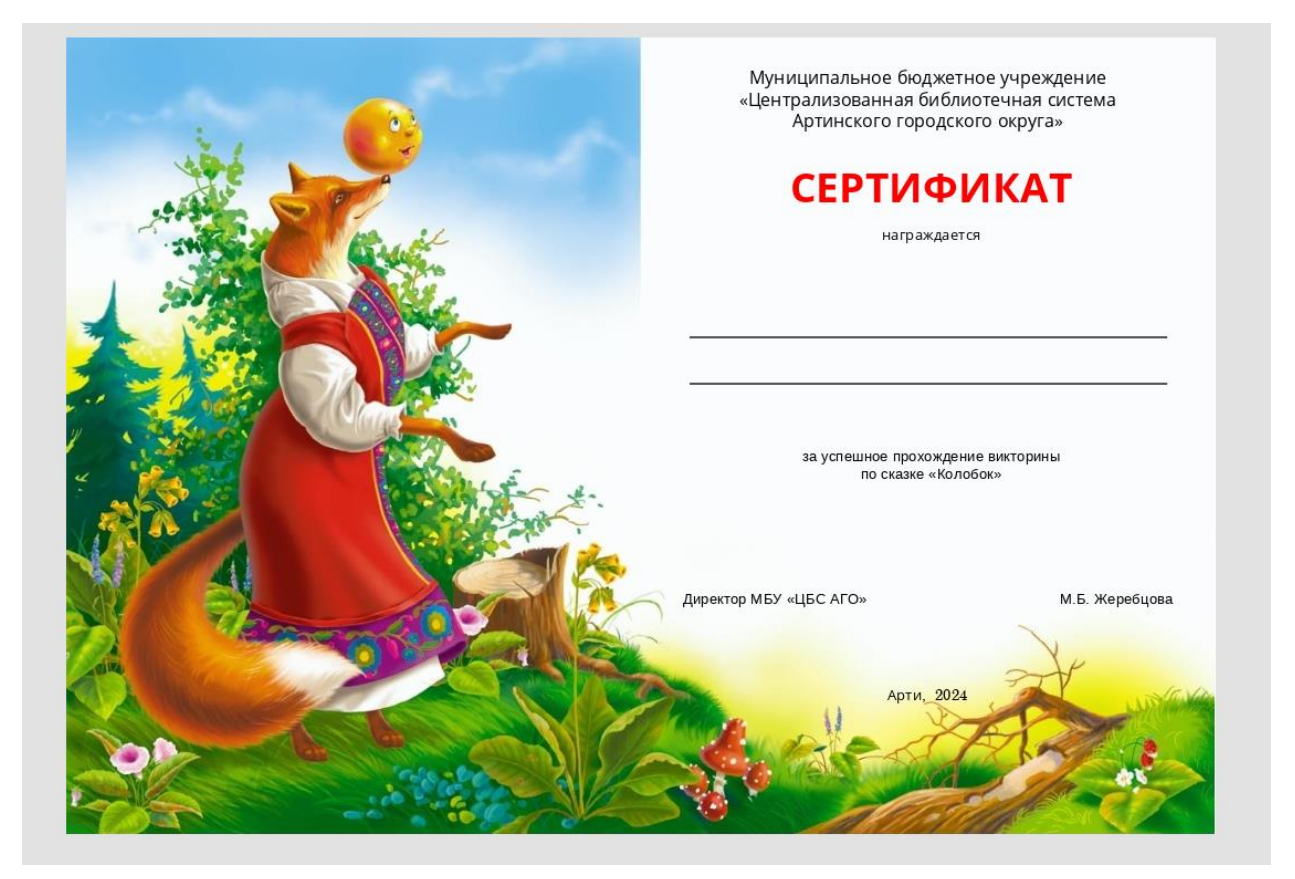

15.Добавляем печать, делаем это также, как с добавление фона: «Вставка», «Изображение», «Изображение из файла». (Таким образом можно добавлять и другие картинки для дизайна) Регулируем размер.

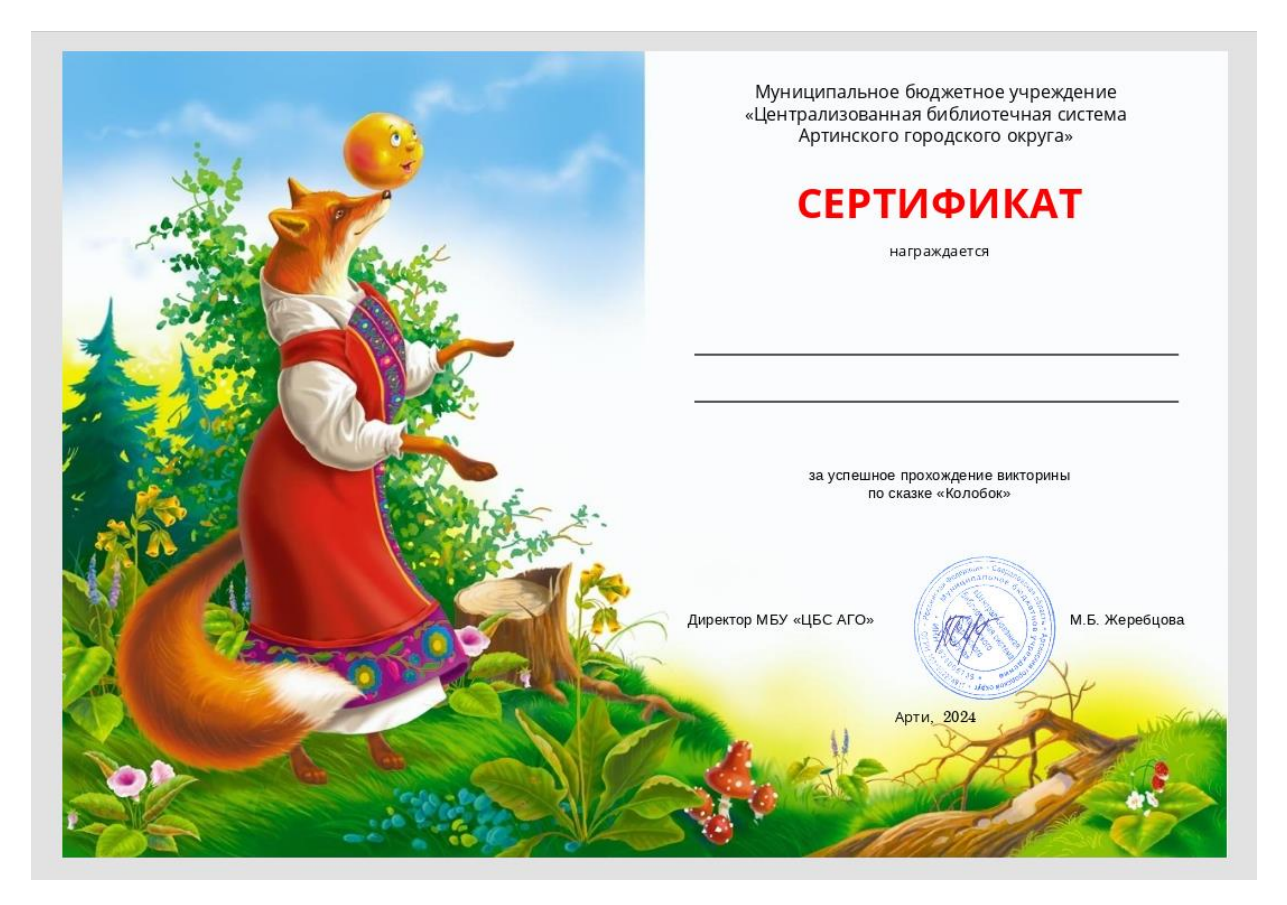

16. Чтобы скачать полученный сертификат, нажимаем «Файл», «Скачать как», выбираем формат «jpg»

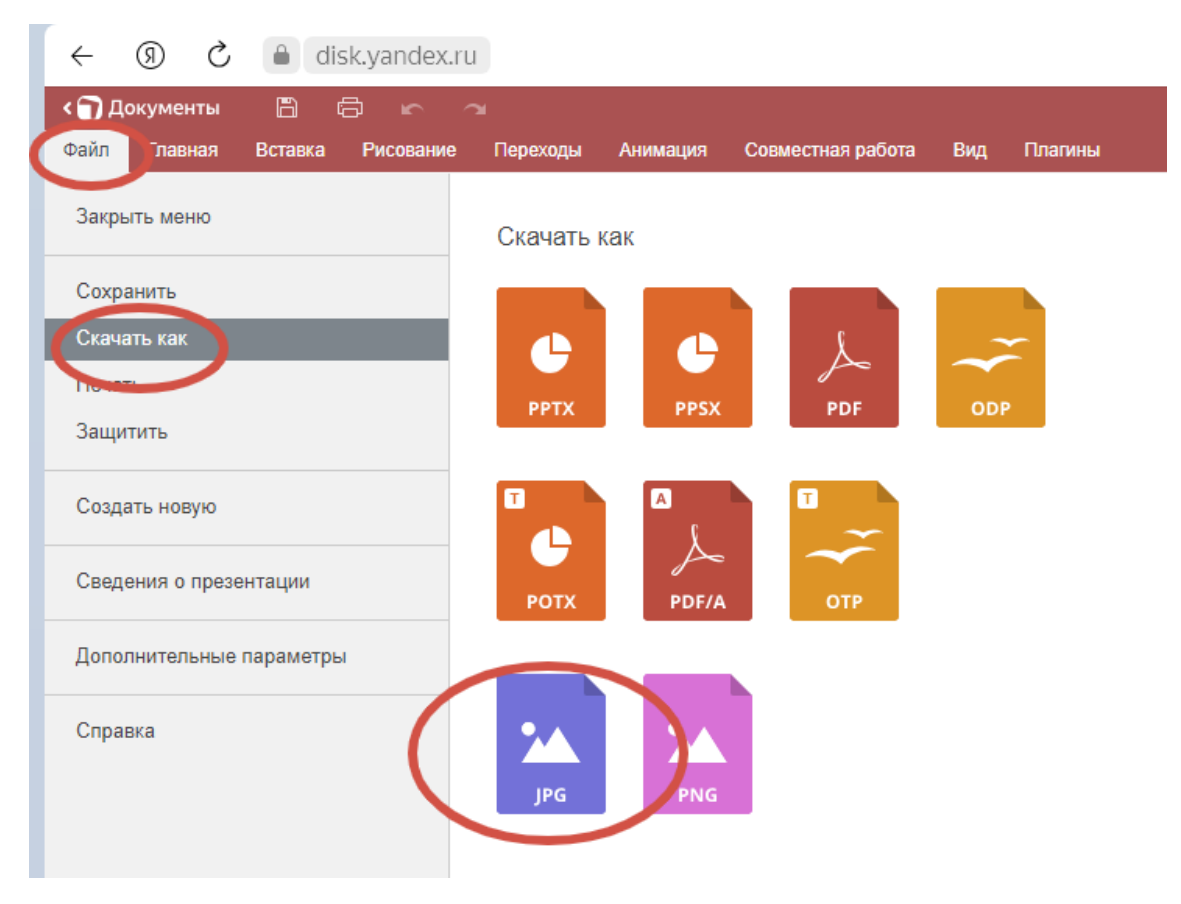

Файл скачивается в загрузки ZIP папкой, оттуда извлекается и может использоваться.

По данному алгоритму, можно создавать афиши мероприятий, карточки-задания, рабочие листы и много другое.

### **Заключение**

Яндекс.Документы – удобный и понятный инструмент, не требующий особых профессиональных навыков. Он универсален для личных целей и работы. С помощью редактора «Презентации» можно расширить свои возможности в создании наградных материалов.

Вполне приличный функционал и работа со слоями этого бесплатного сервиса позволяет создавать не только презентации, но красочные сертификаты, дипломы, афиши, листовки, методические и дидактические материалы.

# **Источники**

1. Информационные технологии в школе - Сайт творческой группы учителей. – Текст: электронный // Импортозамещение образовательных сервисов для педагогов URL:

https://sterkl32.wordpress.com/2022/03/24/импортозамещениеобразовательныхсе/ (дата обращения: 13.06.2024)

2. Инфоурок – Сайты учителей. Блог Степаненко Натальи Александровны. – Текст: электронный // Онлайн-сервисы для создания викторин, опросов, тестов URL:

https://infourok.ru/user/stepanenko-natalya-aleksandrovna1/blog/onlanservisydlya-sozdaniya-viktorin-oprosov-testov-189835.html (дата обращения: 13.06.2024)

3. Quokka media - ресурс для маркетологов и предпринимателей. – Текст: электронный // Руководство по Яндекс.Формы | Шпаргалка

URL: https://quokka.media/shpargalka/rukovodstvo-po-yandex-formy/ (дата обращения: 13.06.2024)

4. Яндекс ID. – Текст: электронный // Ваш ключ к сервисам Яндекса URL: https://yandex.ru/id/about (дата обращения: 13.06.2024)